## ECE471: Embedded Systems - Homework 5

i2c interface and LED Display

## Due: Friday, 10 October 2014, 5PM EDT

1. Use your Raspberry Pi for this homework. In addition you will need one 4x7 segment LED display that was handed out in class (if you missed class, stop by my office to pick one up). More info on the display can be found here: http://www.adafruit.com/products/880

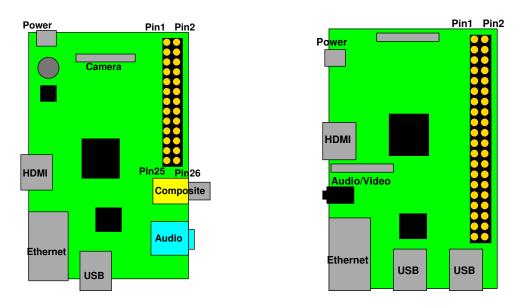

Figure 1: Location of header on Raspberry Pi Model B and B+

- 2. First you will need to hook up the LED display. You can use Figure 1 and Table 1 for guidance.
  - (a) Hook the display to your pi on a breadboard:

Connect 3.3V on the Pi to + on the LED Display.

Connect GND on the Pi to – on the LED Display.

Connect SDA on the Pi to D on the LED Display.

Connect SCL on the Pi to C on the LED Display.

(b) Enable i2c support in Linux running on your pi. To do this you might need to run:

sudo insmod i2c\_bcm2708
sudo insmod i2c-dev

You can have these kernel modules loaded automatically at boot time by editing /etc/modules and putting:

i2c\_bcm2708

i2c-dev

In the file.

You may also have to comment out (by putting a # at the start of the line) the i2c\_bcm2708 line in the file /etc/modprobe.d/raspi-blacklist.conf

Table 1: Raspberry Pi Header Pinout

| Table 1: Raspoerry PI Header Pillout |    |    |                   |  |  |  |  |  |  |  |  |
|--------------------------------------|----|----|-------------------|--|--|--|--|--|--|--|--|
| 3.3V                                 | 1  | 2  | 5V                |  |  |  |  |  |  |  |  |
| GPIO2 (SDA)                          | 3  | 4  | 5V                |  |  |  |  |  |  |  |  |
| GPIO3 (SCL)                          | 5  | 6  | GND               |  |  |  |  |  |  |  |  |
| GPIO4                                | 7  | 8  | GPIO14 (UART_TXD) |  |  |  |  |  |  |  |  |
| GND                                  | 9  | 10 | GPIO15 (UART_RXD) |  |  |  |  |  |  |  |  |
| GPIO17                               | 11 | 12 | GPIO18 (PCM_CLK)  |  |  |  |  |  |  |  |  |
| GPIO27                               | 13 | 14 | GND               |  |  |  |  |  |  |  |  |
| GPIO22                               | 15 | 16 | GPIO23            |  |  |  |  |  |  |  |  |
| 3.3V                                 | 17 | 18 | GPIO24            |  |  |  |  |  |  |  |  |
| GPIO10 (MOSI)                        | 19 | 20 | GND               |  |  |  |  |  |  |  |  |
| GPIO9 (MISO)                         | 21 | 22 | GPIO25            |  |  |  |  |  |  |  |  |
| GPIO11 (SCLK)                        | 23 | 24 | GPIO8 (CE0)       |  |  |  |  |  |  |  |  |
| GND                                  | 25 | 26 | GPIO7 (CE1)       |  |  |  |  |  |  |  |  |
| ID_SD (EEPROM)                       | 27 | 28 | ID_SC (EEPROM)    |  |  |  |  |  |  |  |  |
| GPIO5                                | 29 | 30 | GND               |  |  |  |  |  |  |  |  |
| GPIO6                                | 31 | 32 | GPIO12            |  |  |  |  |  |  |  |  |
| GPIO13                               | 33 | 34 | GND               |  |  |  |  |  |  |  |  |
| GPIO19                               | 35 | 36 | GPIO16            |  |  |  |  |  |  |  |  |
| GPIO26                               | 37 | 38 | GPIO20            |  |  |  |  |  |  |  |  |
| GND                                  | 39 | 40 | GPIO21            |  |  |  |  |  |  |  |  |

(c) Sanity check your i2c setup. If you have your pi on a network you can run apt-get install i2c-tools; if you can't, then skip this step and hopefully your display will work when you first program it.

Run sudo i2cdetect -y -r 1 and if things are working you should see a "70" at address 70. This means Linux can see your slave device at address 0x70.

|     | 0  | 1 | 2 | 3 | 4 | 5 | 6 | 7 | 8 | 9 | а | b  | С | d | е | f |
|-----|----|---|---|---|---|---|---|---|---|---|---|----|---|---|---|---|
| 00: |    |   |   |   |   |   |   |   |   |   |   |    |   |   |   |   |
| 10: |    |   |   |   |   |   |   |   |   |   |   |    |   |   |   |   |
| 20: |    |   |   |   |   |   |   |   |   |   |   |    |   |   |   |   |
| 30: |    |   |   |   |   |   |   |   |   |   |   | UU |   |   |   |   |
| 40: |    |   |   |   |   |   |   |   |   |   |   |    |   |   |   |   |
| 50: |    |   |   |   |   |   |   |   |   |   |   |    |   |   |   |   |
| 60: |    |   |   |   |   |   |   |   |   |   |   |    |   |   |   |   |
| 70: | 70 |   |   |   |   |   |   |   |   |   |   |    |   |   |   |   |

#### 3. Getting the Code

The display is run by a ht16k33 chip. You can get the datasheet here:

http://www.adafruit.com/datasheets/ht16K33v110.pdf

Download the template code from the ECE471 website:

 $\label{lem:http://web.eece.maine.edu/~vweaver/classes/ece471_2014f/ece471\_hw5\_code.} \\ \text{tar.gz}$ 

Uncompress it with tar -xzvf ece471\_hw5\_code.tar.gz

### 4. **Light up the Entire Display** (3 points)

Modify the provided display\_test.c file. Running make should build your code. If you get clock skew errors, either set your clock to current time or else run make clean before running make.

Comment your code!

Make sure you check any function calls for errors and report them back to the user.

Here are the steps needed to talk to the device:

(a) Open the device using the open () function. This returns an integer file descriptor for the device, or -1 on error. The call will look something like

```
fd = open("/dev/i2c-1", O_RDWR); where O RDWR means open for reading and writing.
```

(b) Set the slave address. An IOCTL is used for this.

```
result=ioctl(fd, I2C SLAVE, 0x70);
```

where I2C\_SLAVE is defined in the linux/i2c-dev.h header, fd is the file descriptor from earlier, and 0x70 is the slave address. A negative value is returned on error.

- (c) Commands to the device are described starting on page 10 of the data sheet. Commands are an 8-bit value, with the command type in the top 4 bits and the data in the low 4 bits.
- (d) Send a command to activate the oscillator on the device by modifying the "System Setup Register". The high 4 command bits should be 0x2 and the low 4 bits should be 0x1. Write this 8-bit value to the device. The code will look something like this:

```
unsigned char buffer[17];

buffer[0]=(0x2<<4)|(0x1);

result=write(fd, buffer, 1);
```

This says to write to file descriptor fd 1 byte from a pointer pointing to the beginning of the buffer array. The return value is how many bytes were successfully written.

Feel free to use C pre-processor defines to make the constants for the commands and data easier to read.

- (e) Next turn on the display, with blinking disabled. Do this via the "Display Setup Register"
- (f) Next set the brightness. A value from 10 to 15 is probably best. Do this via the "Display Dimming Data Input". You will need to get the proper values from the data sheet.
- (g) Finally write out what to display. For this simple test case we will write all 1s to make the display completely light up.

To do this, write the "Display Data Address Pointer" which for our case is 0, then followed by 16-bytes holding the two 8-bit values for each of the 8 rows. It is easiest to just write all 17 bytes at once.

```
unsigned char buffer[17];
int i;
buffer[0]=0x0;
```

```
for(i=0;i<16;i++) buffer[1+i]=0xff;
write(fd,buffer,17);</pre>
```

(h) Now close the file descriptor with close (fd); and exit the program. The display will keep displaying the last thing written to it.

#### 5. **Display ECE 471** (3 points)

For this part of the homework, modify display\_final.c. First copy your display\_test.c file over as a starting point:

```
cp display_test.c display_final.c.
```

Then work on the display\_final.c code.

The goal is to make the display show the following pattern:

- ECE pause for 0.5 seconds
- 471 pause for 0.5 seconds
- Then loop back to the beginning to display ECE again, and repeat until broken out of with Control-C.

The display mapping for each LED segment is shown in Figure 2.

As an example, to display the letter 'E' in the far left column, you would do:

```
unsigned char buffer[17];

buffer[0]=0x00;  // offset pointer

buffer[1]=0x79;  // Column 1, Segments ADEFG

buffer[2]=0x00;  // next 8 bits of column 1, not connected

buffer[3]=0x00;  // Column 2, empty

buffer[4]=0x00;  // next 8 bits of column 2, not connected

...

write(fd,buffer,17);
```

The Linux/C function to pause (sleep) for a period of time is usleep(). The parameter is the amount of time to sleep in micro-seconds.

#### 6. **Something Cool** (1-point)

Copy your display\_final.c code over to display\_cool.c and modify it to do something extra.

Some possible suggestions:

- Display ECE 471 but have it scroll left or right.
- Make a little animation on the screen, bouncing ball, etc.
- Display your name, or as much of your name as you can with 7-segment displays.
- Display the time. (the time () and localtime () routines will be helpful here.

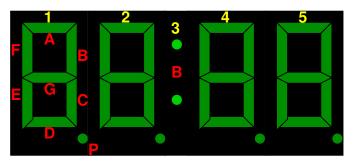

byte 0 = 0x00 (display pointer offset)

byte 1 = (1P, 1G, 1F, 1E, 1D, 1C, 1B, 1A)

byte 2 = 0x00

byte 3 = (2P, 2G, 2F, 2E, 2D, 2C, 2B, 2A)

byte 4 = 0x00

byte 5 = (X, X, X, X, X, X, X, 3:, X)

byte 6 = 0x00

byte 7 = (4P, 4G, 4F, 4E, 4D, 4C, 4B, 4A)

byte 8 = 0x00

byte 9 = (5P, 5G, 5F, 5E, 5D, 5C, 5B, 5A)

byte10-byte16 = 0x00

Figure 2: LED Display Segment Mapping

Put into the README some notes about what your code does.

#### 7. Questions (2 point)

Answer the following in the README file:

- (a) What part of the Raspberry Pi (hardware) is in charge of the initial boot process? Is this normal for an ARM board?
- (b) What is the code called that is responsible for finishing the boot process and loading the operating system?
- (c) Why is the /boot partition on the Pi a FAT32 filesystem?

#### 8. Linux Fun (1 point)

- (a) You can use the wc word-count program to count the lines, words, and bytes in a file.

  Use wc -l display\_final.c (that's a lower-case L) to count the number of lines in your display\_final.c file. Report how many lines it is.
- (b) You can use the diff command to compare two files and see the differences between them. Run diff -u display\_test.c display\_final.c

Pipe the output of diff into wc and report how big the diff file is for the above command: diff -u display\_test.c display\_final.c | wc -l

# 9. Submitting your work

- Run make submit which will create a hw5\_submit.tar.gz file containing Makefile, README, display\_test.c, display\_final.c, and display\_cool.c

  You can verify the contents with tar -tzvf hw5\_submit.tar.gz
- e-mail the hw5\_submit.tar.gz file to me by the homework deadline. Be sure to send the proper file!